## 求人者マイページを利用した「求人更新手順」

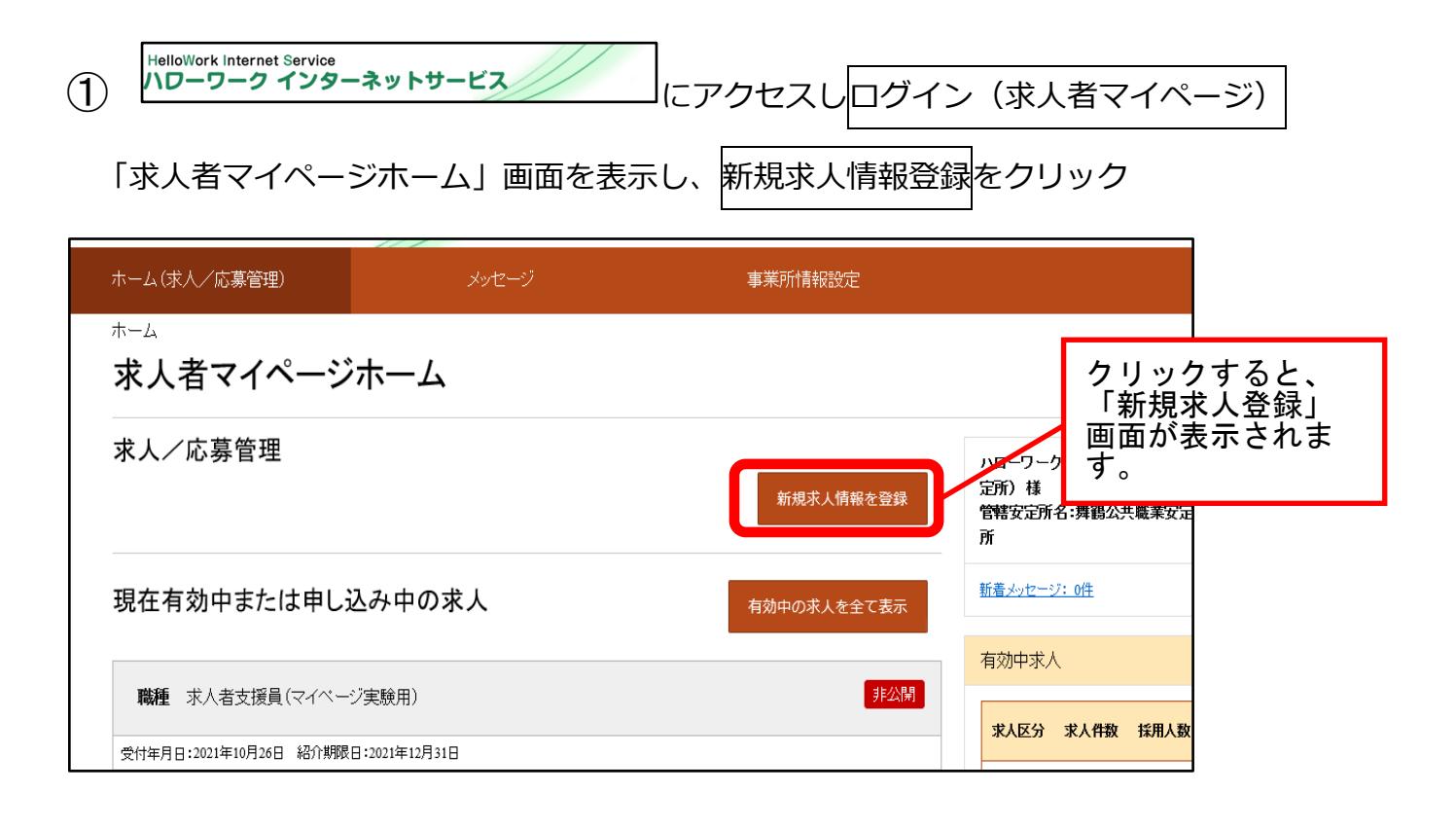

## ② 転用可能な求人一覧から更新を希望する求人を確認し、この求人を転用して登録を クリック

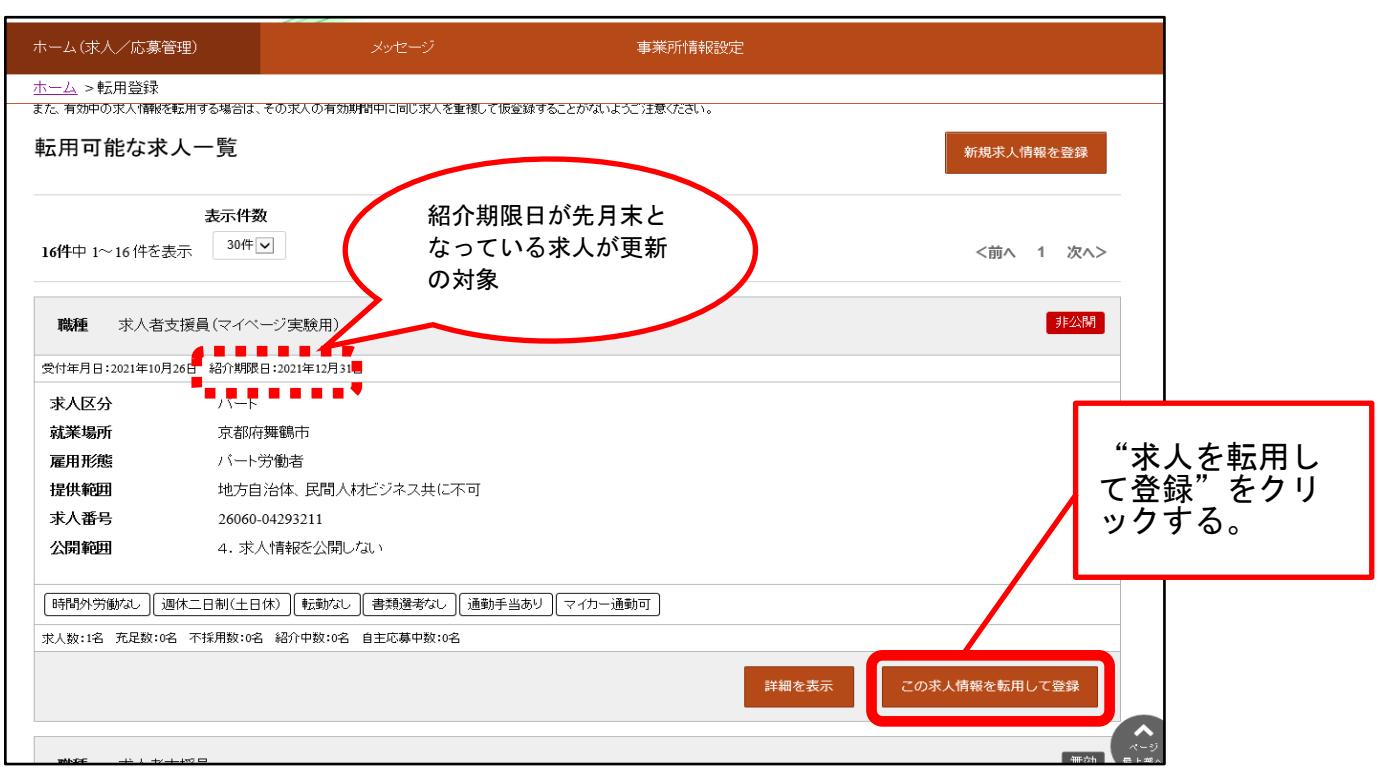

③ 「求人区分登録画面」が表示されます。同意欄に☑を入れ、次へ進むをクリック

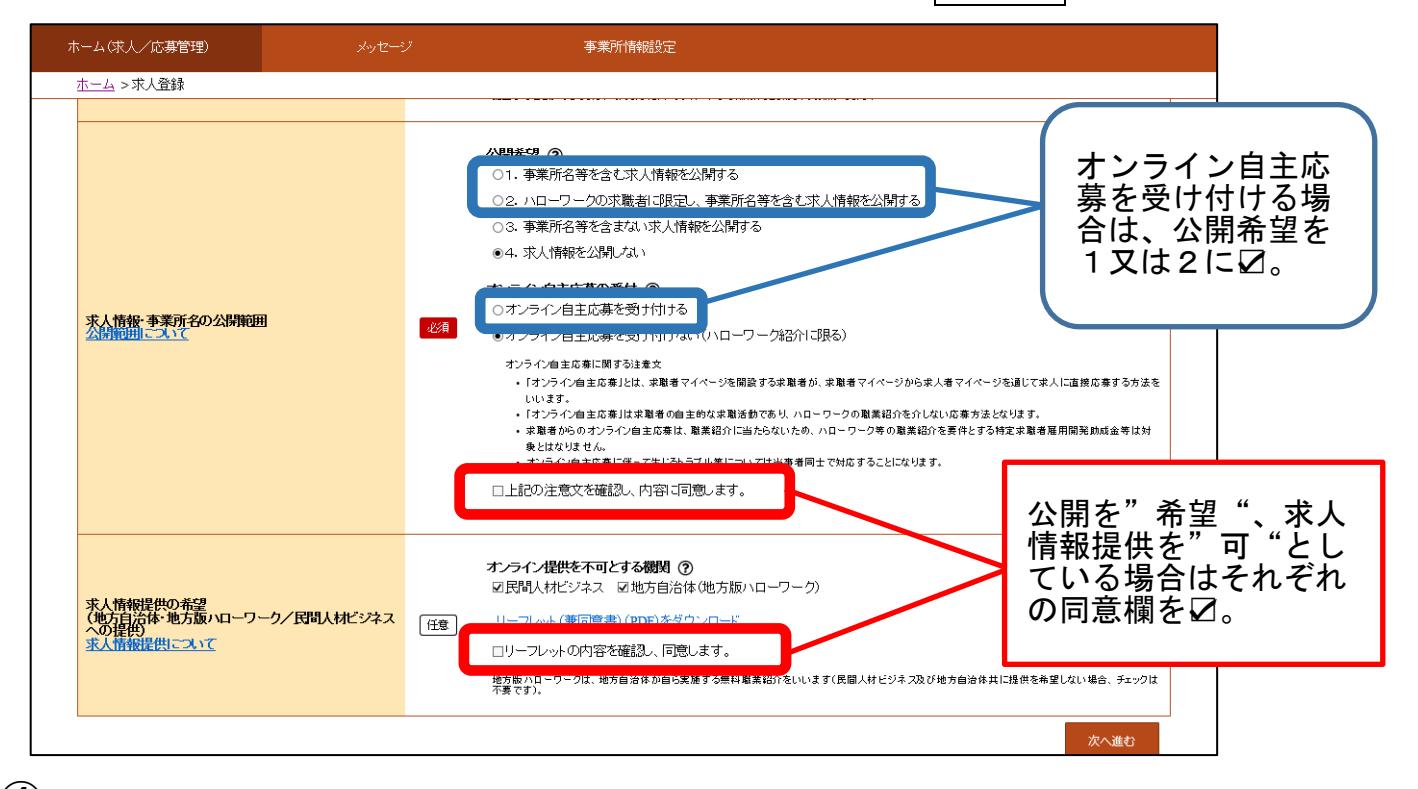

④ 「1.求人区分等」から「8.選考方法」まで求人条件を確認し、変更がある場合は修 正する。各項目の内容確認後、画面を下までスクロールし次に進むをクリック。最後 まで入力ができたら完了ボタンをクリックする。 編集涂中で作業を中断したいと

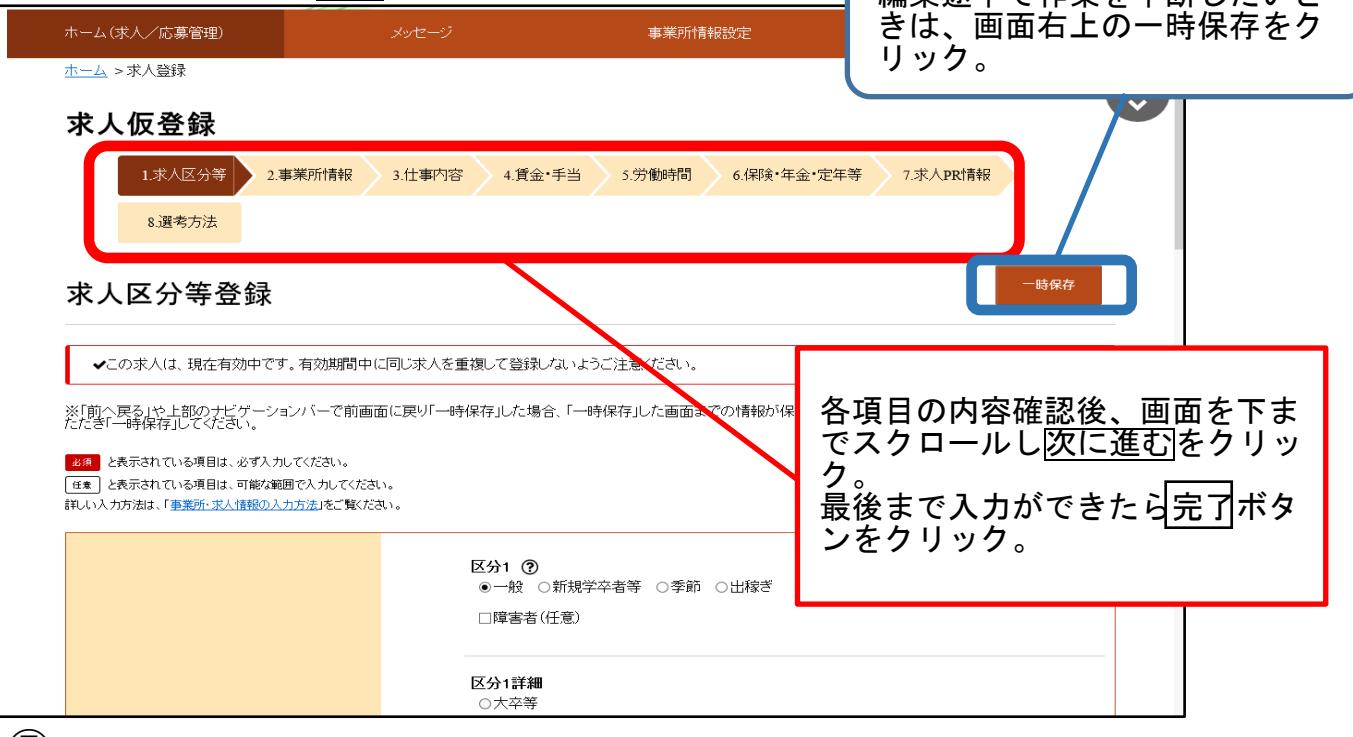

⑤ 求人仮登録完了画面が表示されます。公開処理が完了するまでお待ちください。 処理状況につきましては随時確認可能ですので、公開後に求人票の内容を今一度 御確認ください。